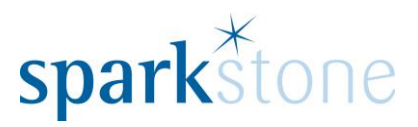

# <span id="page-0-0"></span>Cashing Up

Customer Services

Sparkstone Technology Ltd

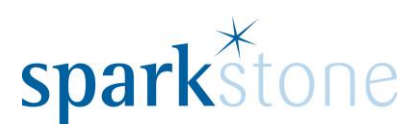

# **Contents**

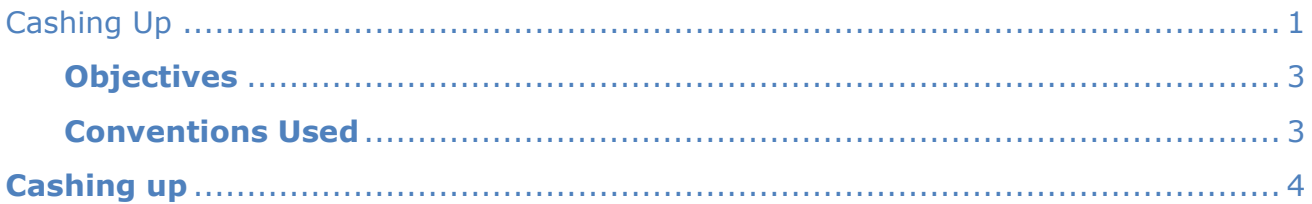

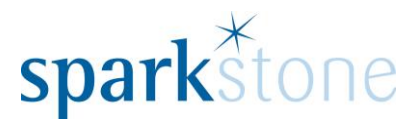

#### **Introduction**

This document outlines the workflow for cashing up in the Sparkstone Retail EPOS System. These notes are designed to complement the training that you will have received on the Sparkstone Retail EPOS from a Sparkstone training consultant or system administrator. They are not intended to be a complete overview of the software but are designed to assist you at a later stage when you are away from the training session.

These notes have been compiled to reflect the configuration of the Sparkstone EPOS system at your site and as such may only contain information pertinent to the operations that you require. If additional modules are purchased at a later date, training notes will be provided as appropriate on completion of the associated training course.

#### <span id="page-2-0"></span>**Objectives**

To provide an overview of the processes involved in cashing up.

<span id="page-2-1"></span>**Conventions Used**

Menu paths will be indicated throughout this training manual in bold.

For example:

#### **Back Office | Product file | Stock Records**

Indicates that you should access Stock Records window from the Back Office using the Product File on the drop down navigation menu.

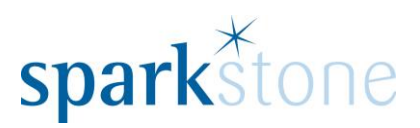

# <span id="page-3-0"></span>Cashing up

### **How to cash up**

The cashing up button enables the user to cash up a till, produce a Z report and calculate the overs and unders for banking. Cashing up can also be frozen if you wish to cash it up later on.

Cashing up can be accessed from various ways:

From the login screen of the Front End Tilling module:

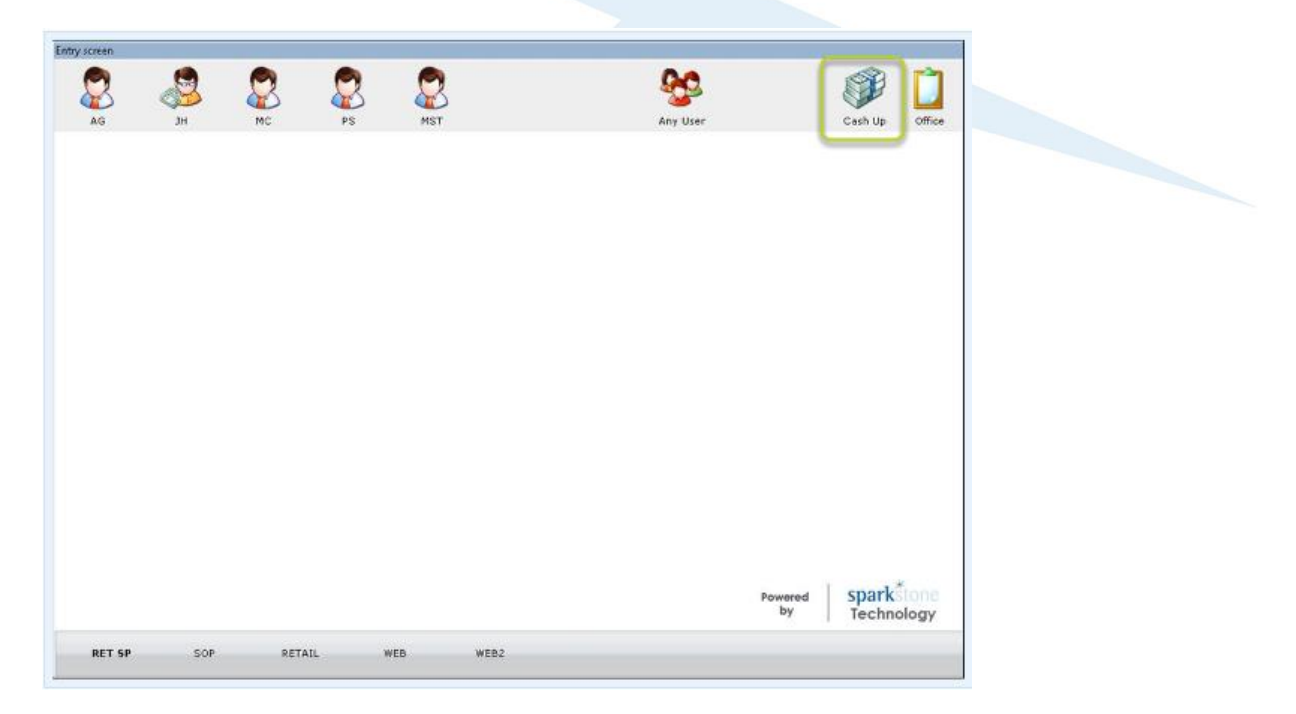

Additionally, selecting the company Menu by clicking on the company name at the top left hand side of the screen, then select Cashing up:

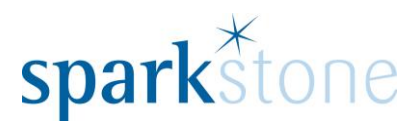

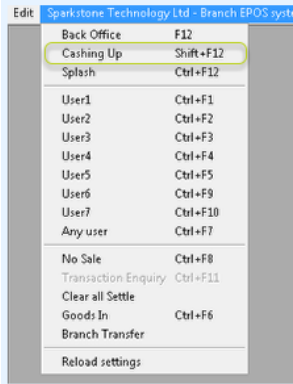

Once the option for cashing up has been selected, you need to logon to the system:

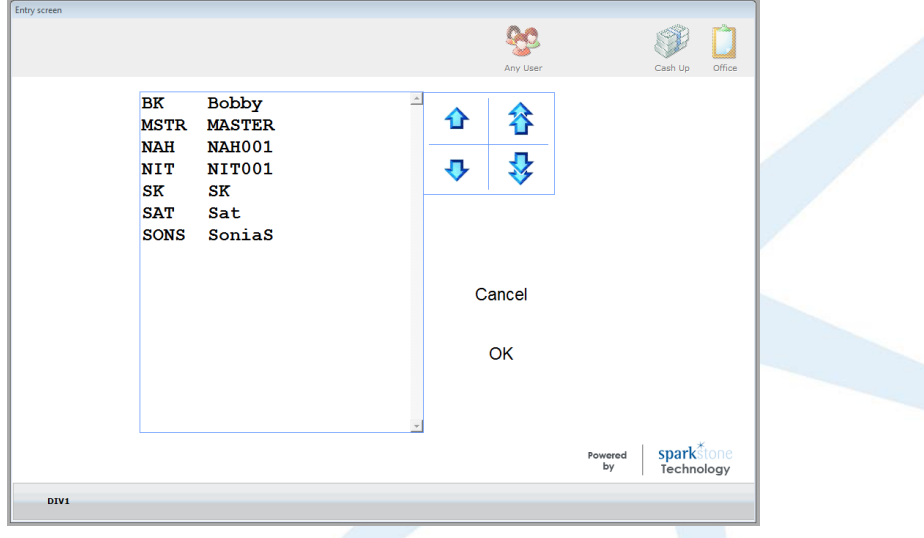

Next select the till that you wish to cash up. This will default to the till that you are on.

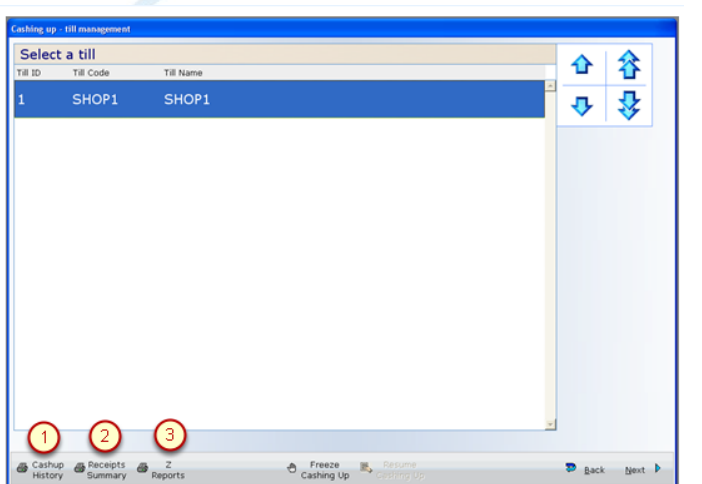

Page **5** of **12**

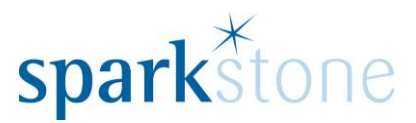

The following reports can be printed to provide information on the till selected:

**1. Cashup history**- information on when the till was last cashed up and the results of the cashing up.

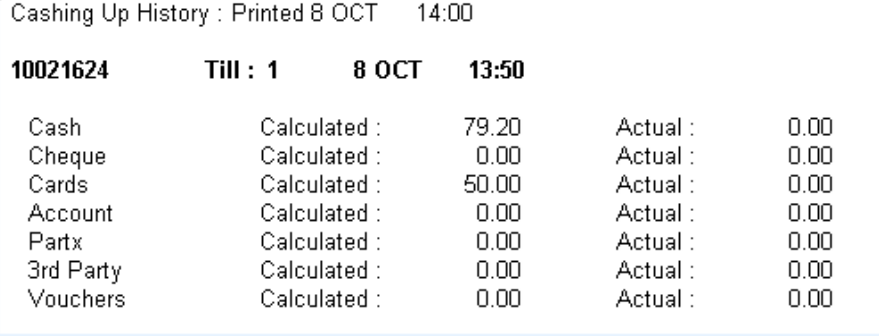

This shows the last time the till was cashed up and the calculated and actual totals of all of the settlement types recorded during cashing up.

### **2. Receipts summary**

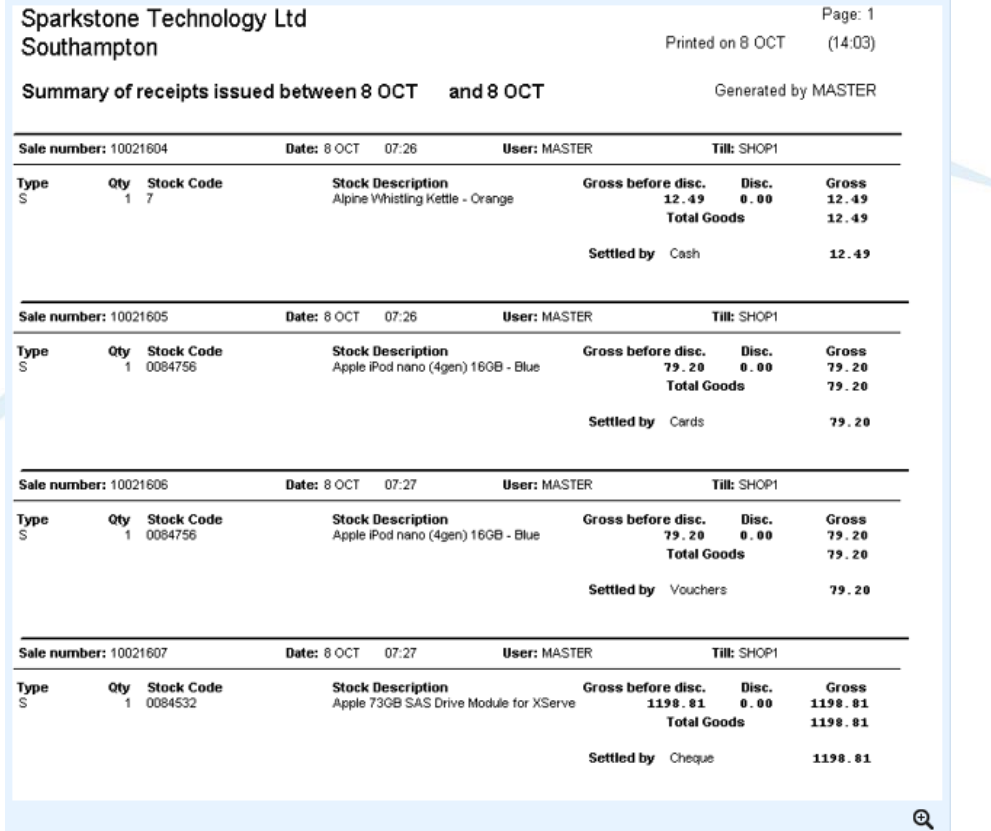

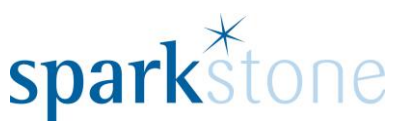

This shows the detailed transactions that have taken place that day and how they were settled.

3. **Z Reports-** These detail the sales and takings for the day. There is an option to print either a wide report of a receipt format which can be printed to screen or to the printer:

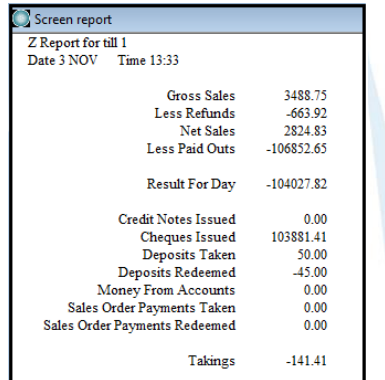

The wide report provides more detail regarding the transactions that were put through, the date, time, stock code and values:

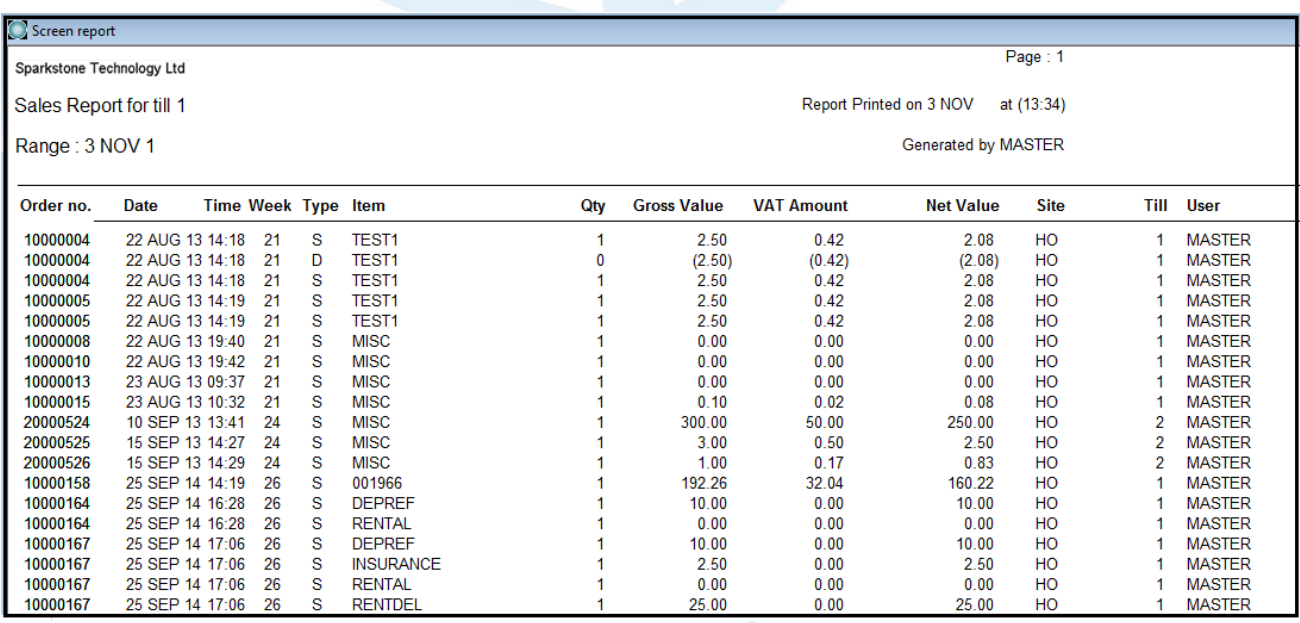

In addition to these, a settlement summary is also printed out.

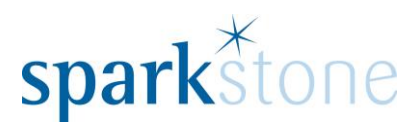

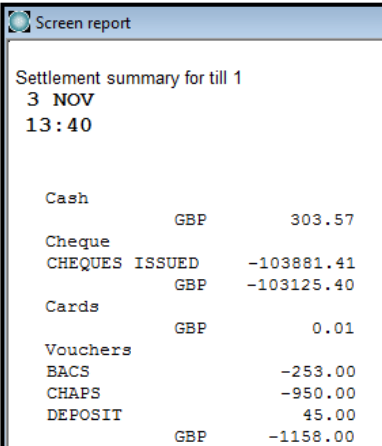

## **Freezing cashing up**

If you would like to delay the cashing up process, this can be done by selecting the **Freeze Cashing Up** button:

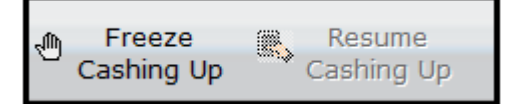

This will draw a line under the transactions recorded at that point and only these will be included in the cashing up calculation. They can be unfrozen and carry on the cashing up process by selecting **Resume Cashing Up.** Select **Next** to move on to the cash count screen:

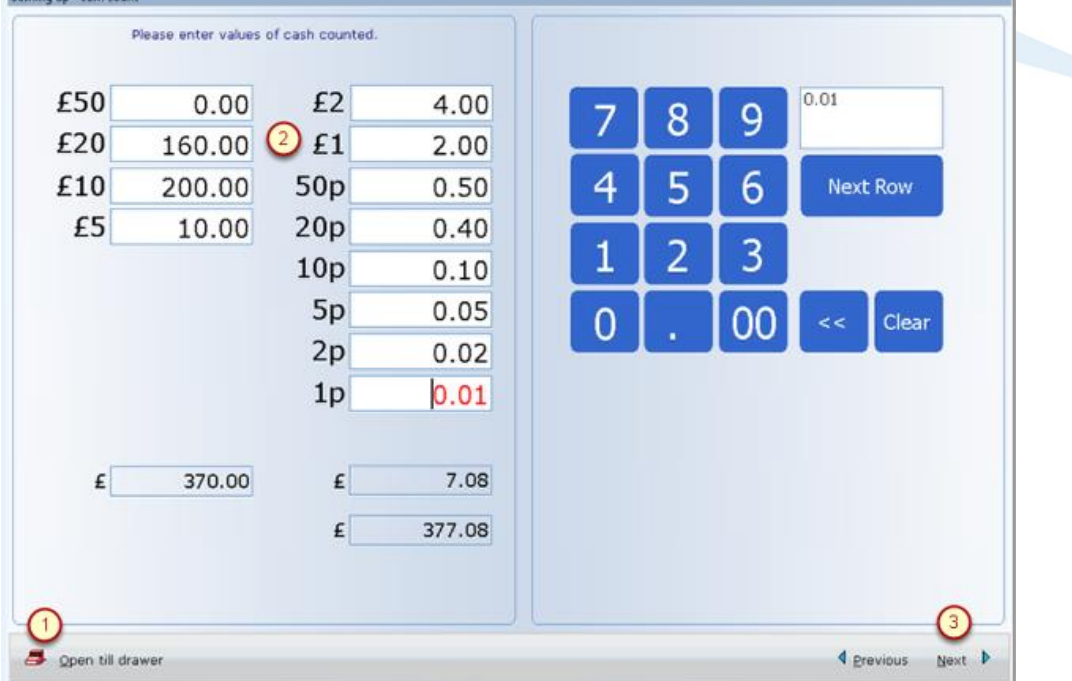

At this point, the actual cash counted can be entered.

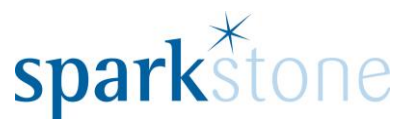

Use the button (1) to open the till drawer. Then enter the values of the coins and notes in the till drawer by using the keypad or the keyboard. If an invalid denomination is entered, a warning will be given. When you are happy with the figures, click **Next.**

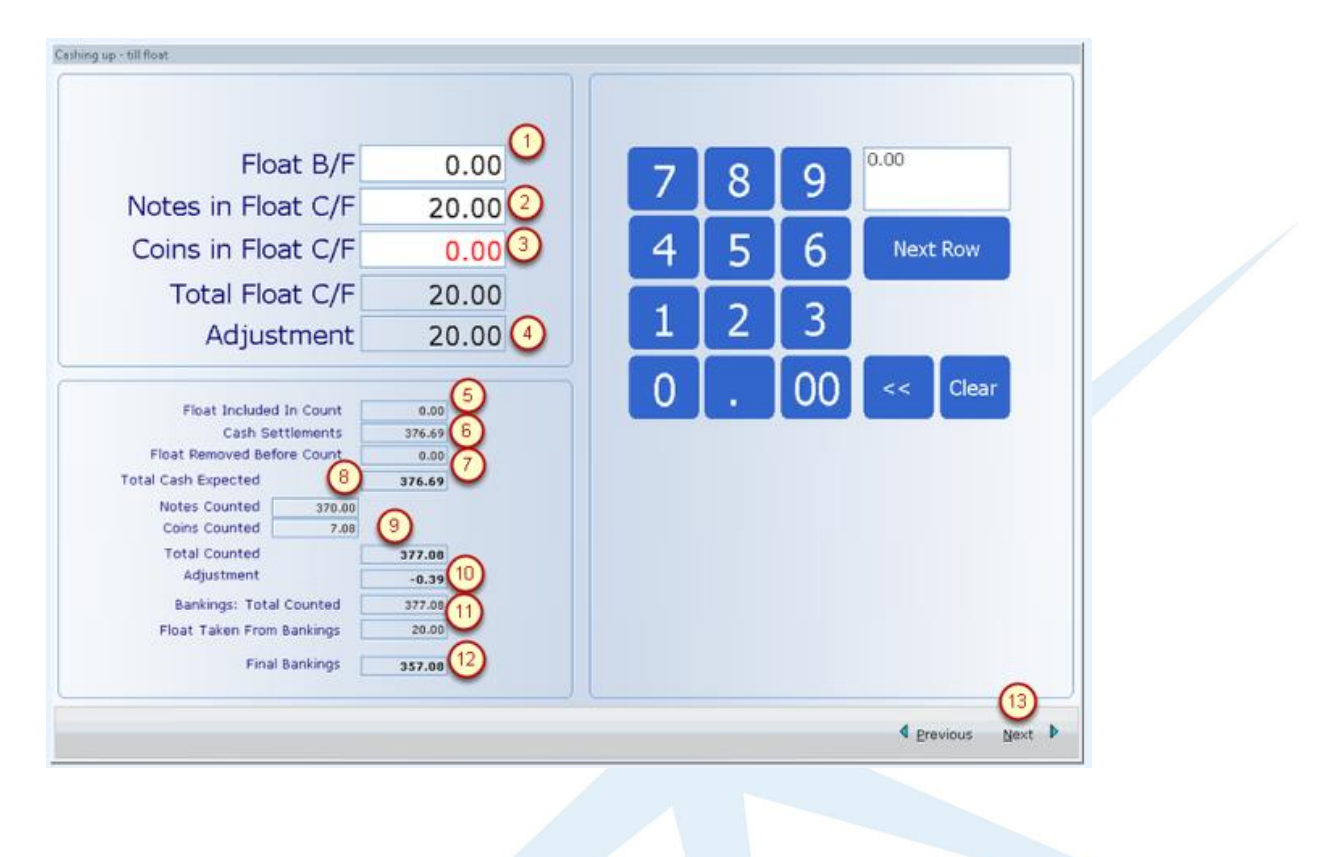

## **Till Float Adjustments**

If you maintain a float in the till and you wish to adjust the float this will affect the total cash to be banked.

1. The float brought forward (from the previous day) is displayed. This can be adjusted if necessary.

2. Tab to move into the **Notes in Float C/F** field and enter the value of the notes that will be left in the till.

3. Tab to move into the **Coins in float C/F** field and enter the appropriate value.

4. The calculated adjustment to bankings is shown here.

Below the float adjustment calculation the breakdown of the bankings figure is shown.

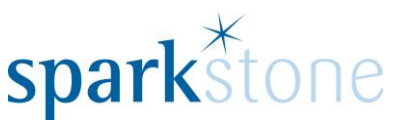

5. This show the amount brought forward in the float from the previous day

6. This shows the total recorded in the system as settlements by **cash** (other settlements are dealt with at the next stage).

7. This shows the amount left in the till as a float after cashing up.

8. This shows how much cash we would therefore expect to have available for banking.

9. Shows the actual count of notes and coins as entered from the previous screen.

10. Shows the under/over adjustment between what was expected and what was actually counted.

11. Repeats the actual amount counted and the carry forward float to be removed

12. Shows the actual count less the carry forward float as the cash that can be banked.

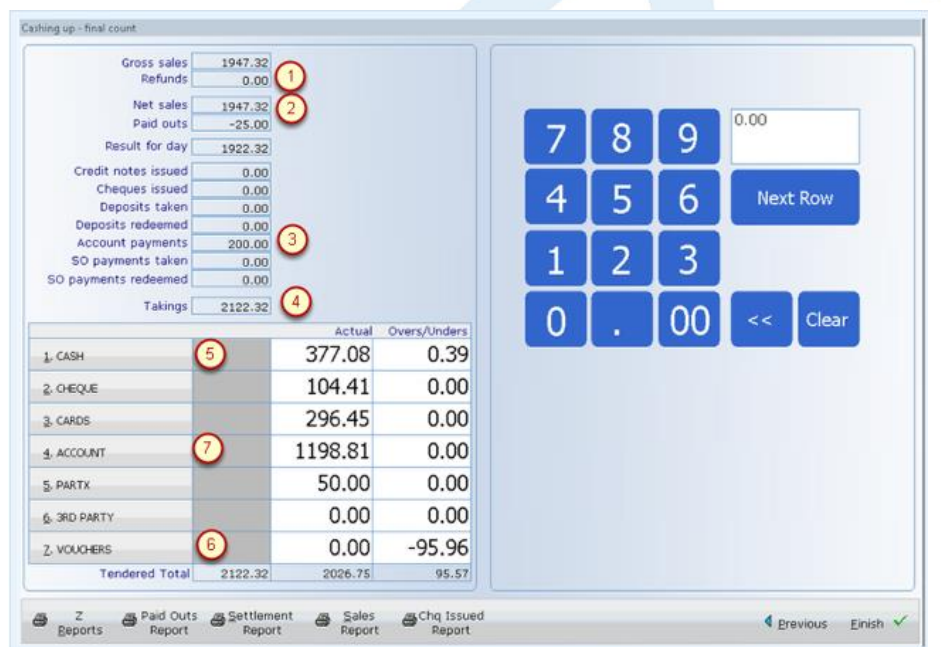

Select the **Next** button to enter the final count of all settlements:

## **The Final Count**

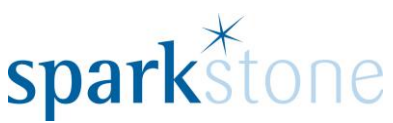

1. The calculation at the top of the screen shows the total sales less refunds for the period being cashed up.

2. These are then reduced by the paid outs to provide a total result for the day.

3. This result is then adjusted for other transactions that will have had an effect on the expected total settlements – e.g. account payments received will be added.

4. The final number shows the *expected takings* for the period.

Below the expected takings calculation is the entry screen for *actual settlements*.

5. The actual cash amount is already completed using the figure that was entered on the previous screen.

6. The other settlement types will be shown as zero and may have an over/under value which will indicate where a settlement is expected.

7. Enter the values of all other the other settlement types in the till and the overs/unders will recalculate.

At this point, reports can be printed:

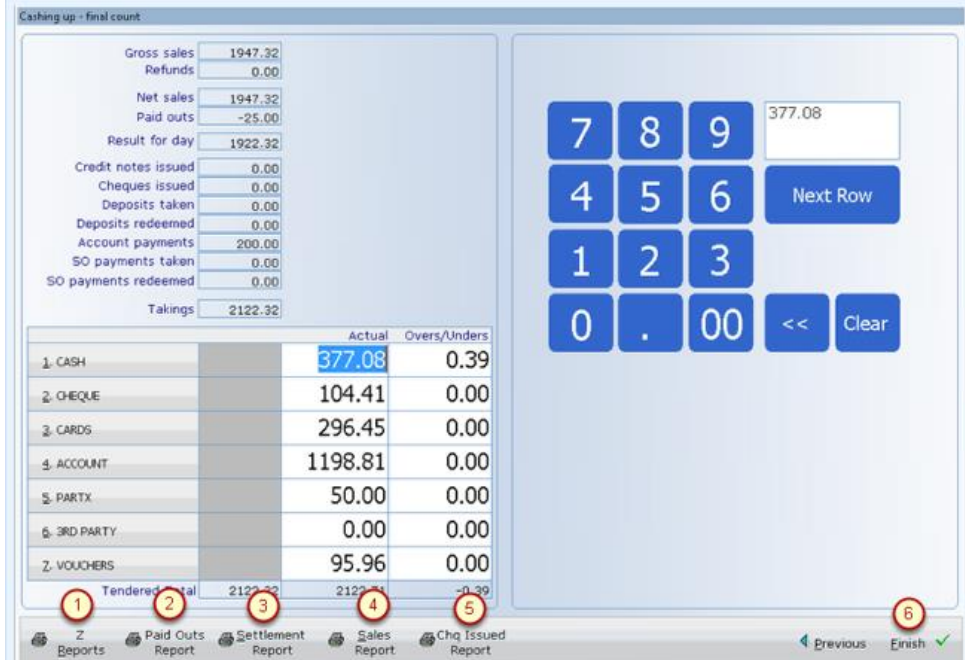

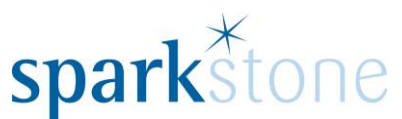

- 1. **Z Reports** These produce the same reports as above with an extra report that shows the difference between expected and actual.
- 2. **Paid outs** This report provides a list of the paid outs.
- 3. **Settlement Report**.
- 4. **Sales Report**.
- 5. **Chq Issued Report.** This report lists the cheques that need to be issued.
- 6. Select **Finish** committing the cashing up data and clearing all the cashing up values back to zero.